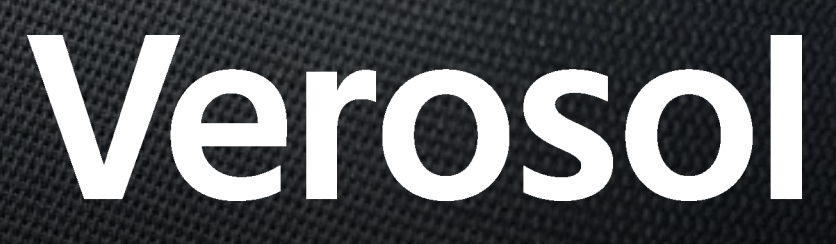

ONLINE ORDERING User Guide V1.1

LOG IN to the Verosol Online Ordering webtool

- https://dealer.verosol.com.au/login

[You will be prompted to accept the site's Cookies by clicking on the cookiewall.accept button]

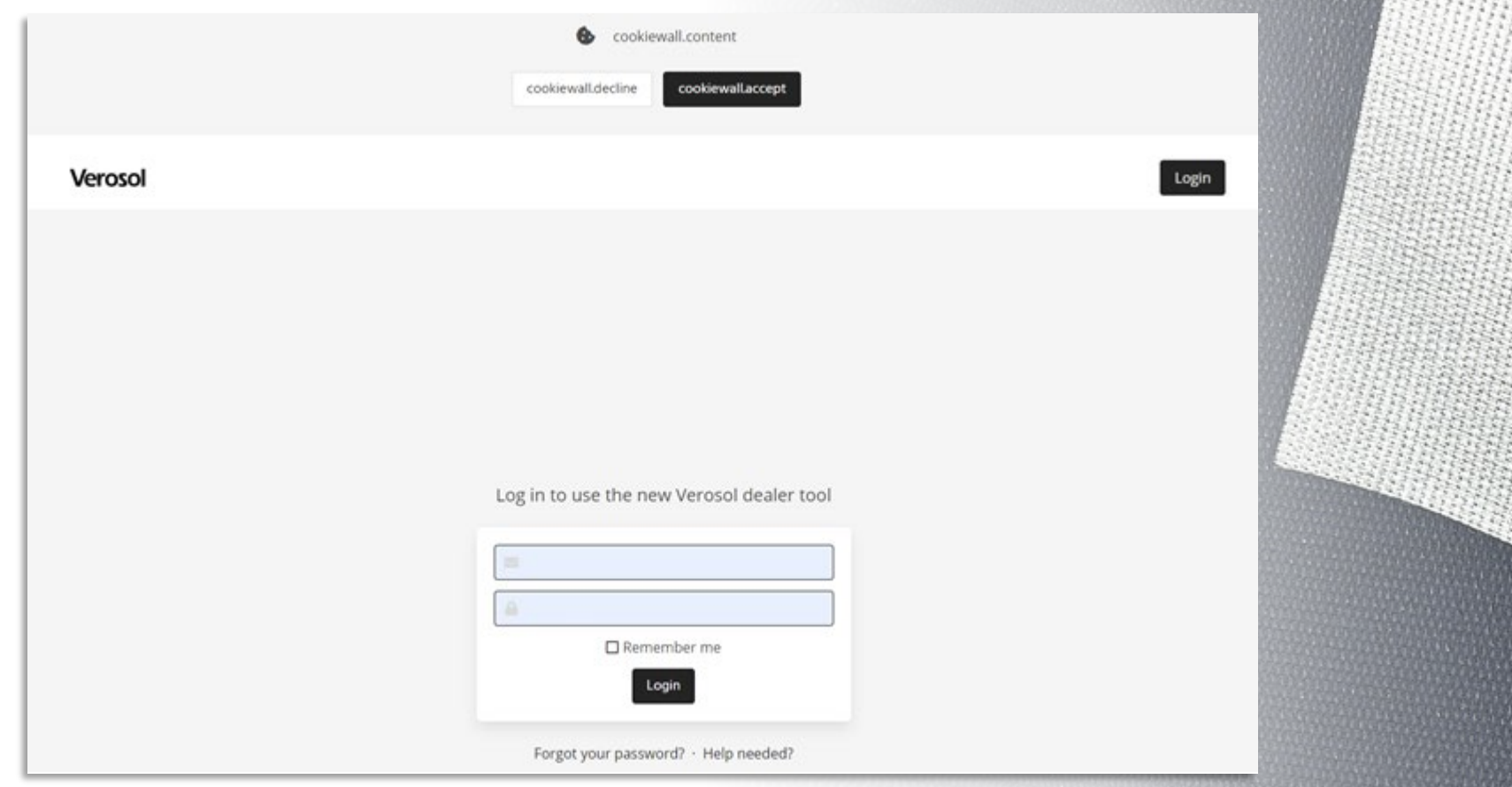

*Note: Your login is case sensitive.* 

*Your password requires a minimum of 8 characters, must include Capitals, Lowercase, Numbers and Symbols.*

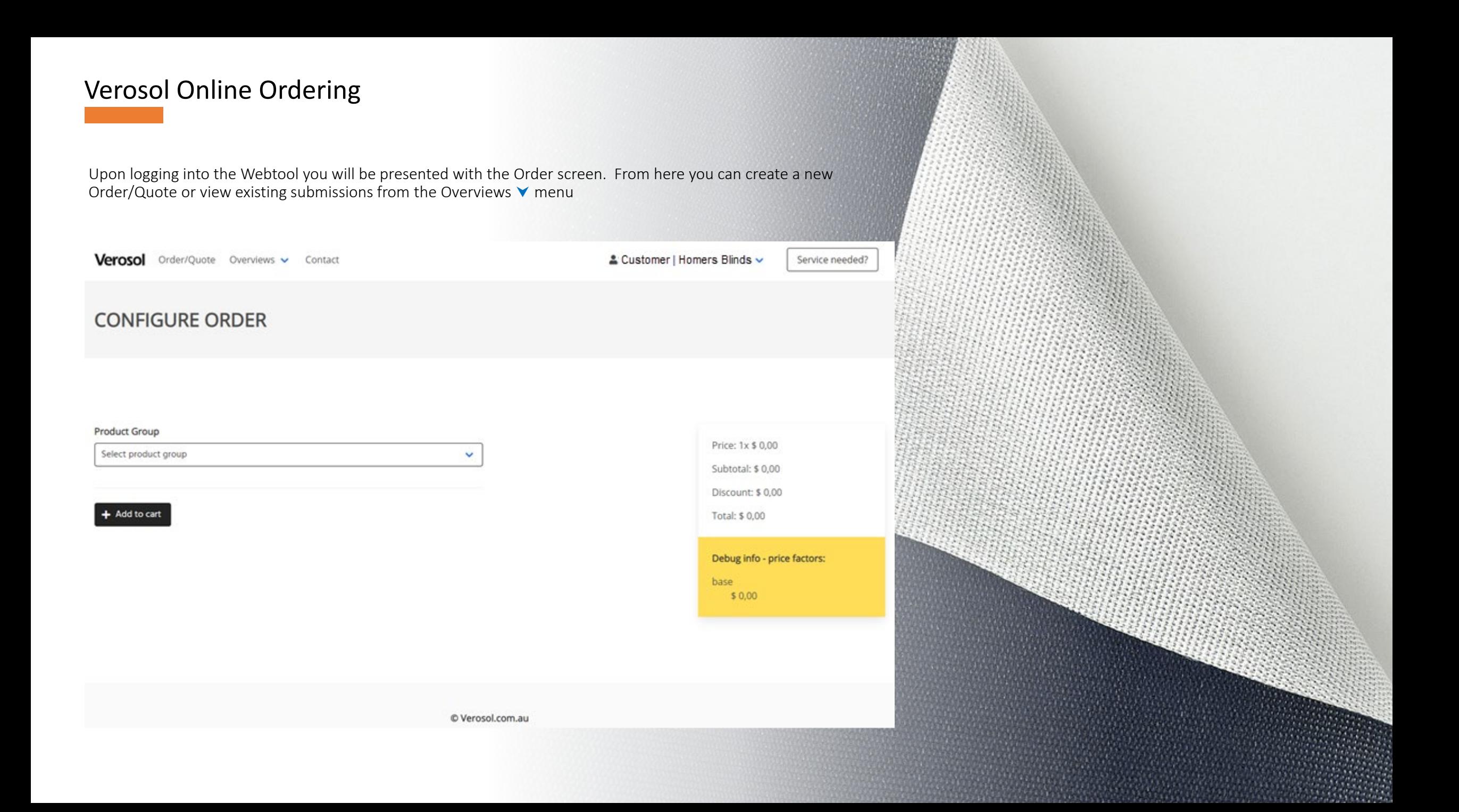

### CREATING A NEW ORDER

On the Configure Order screen – to begin your order, choose the category of the product from the Product Group drop down menu

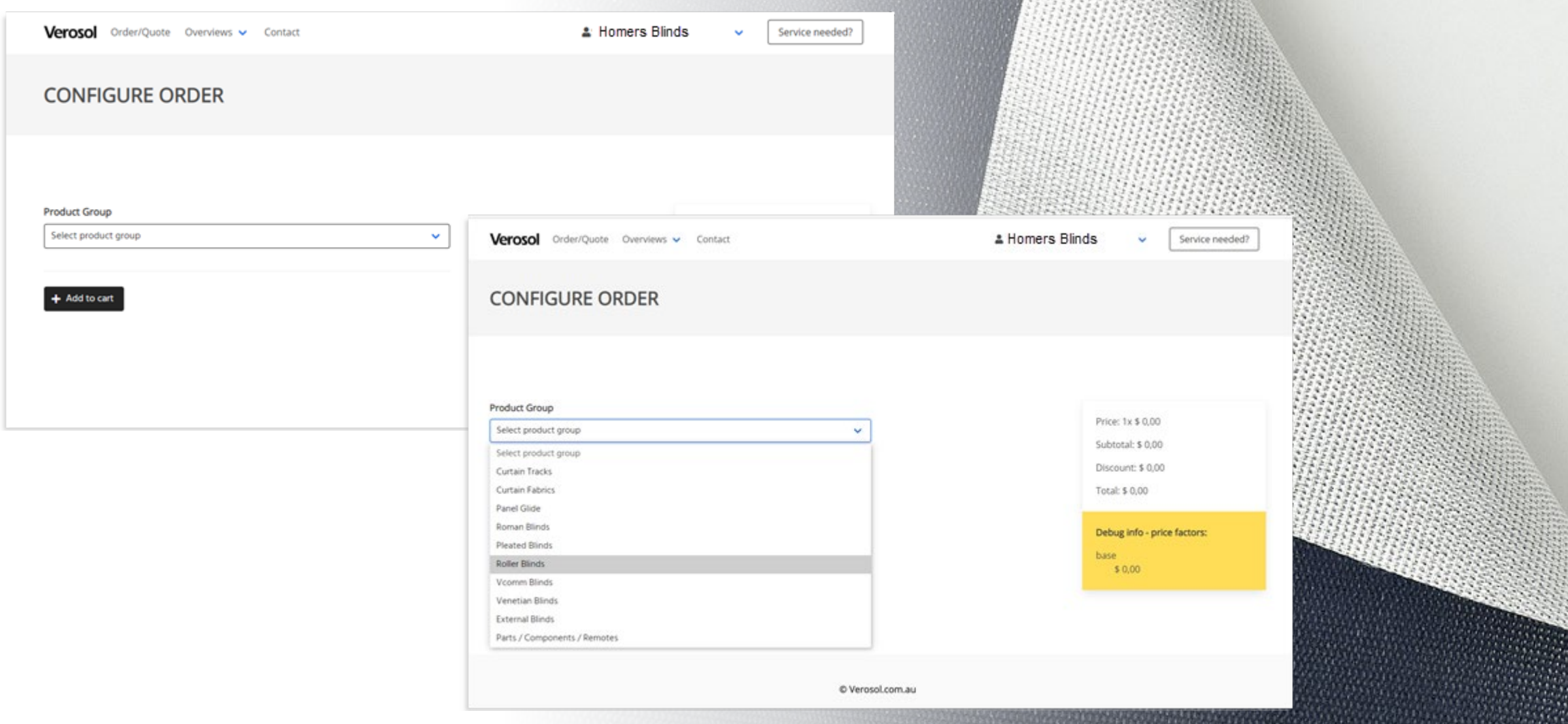

22 33 33 33 3

法律 计选择符

Configure Order – once the Product Type has been selected a data entry screen will open.

Product specific questions are displaced and must all be filled in.

*Hint; it is best to tab or scroll/click through to each line to make sure no field is missed. If a field is missed, you will be prompted to complete it.*

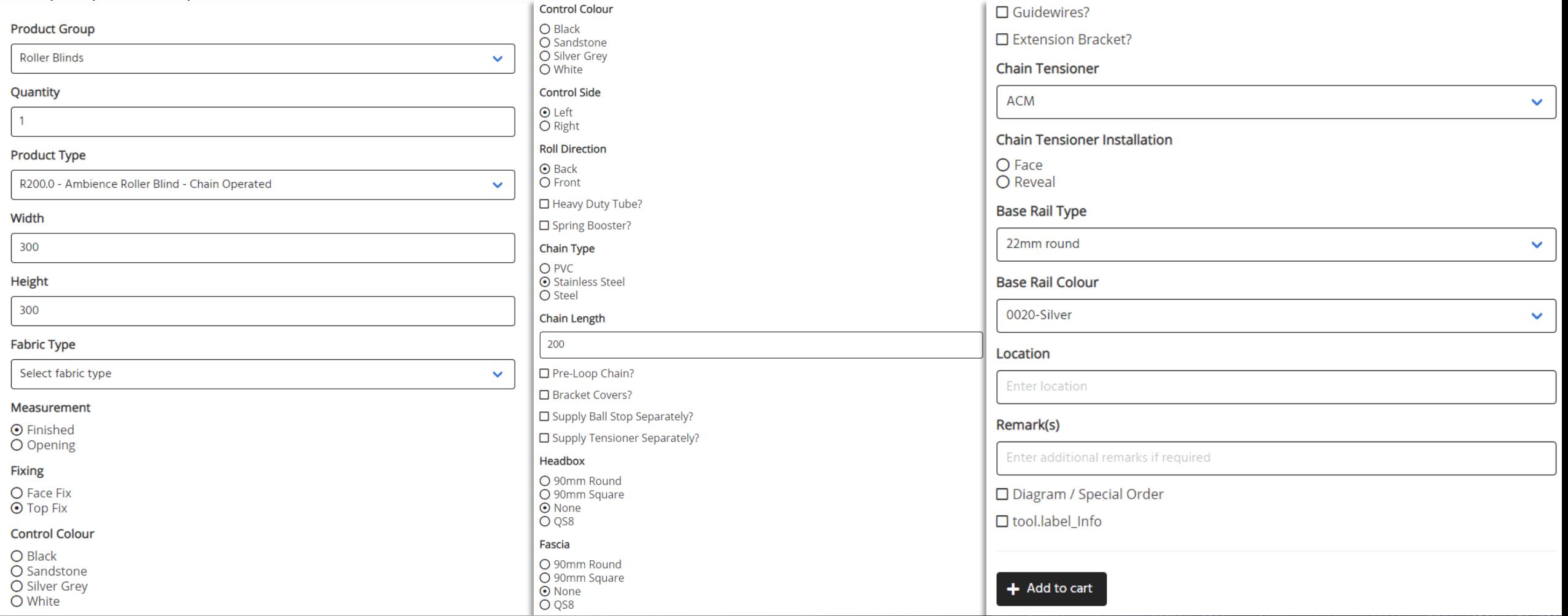

Once all fields are entered, click on the + Add to cart button at the bottom of the screen

### $+$  Add to cart

Your order review screen will now be displayed. From here you can Edit, Copy or Delete the existing line, OR add a new product.

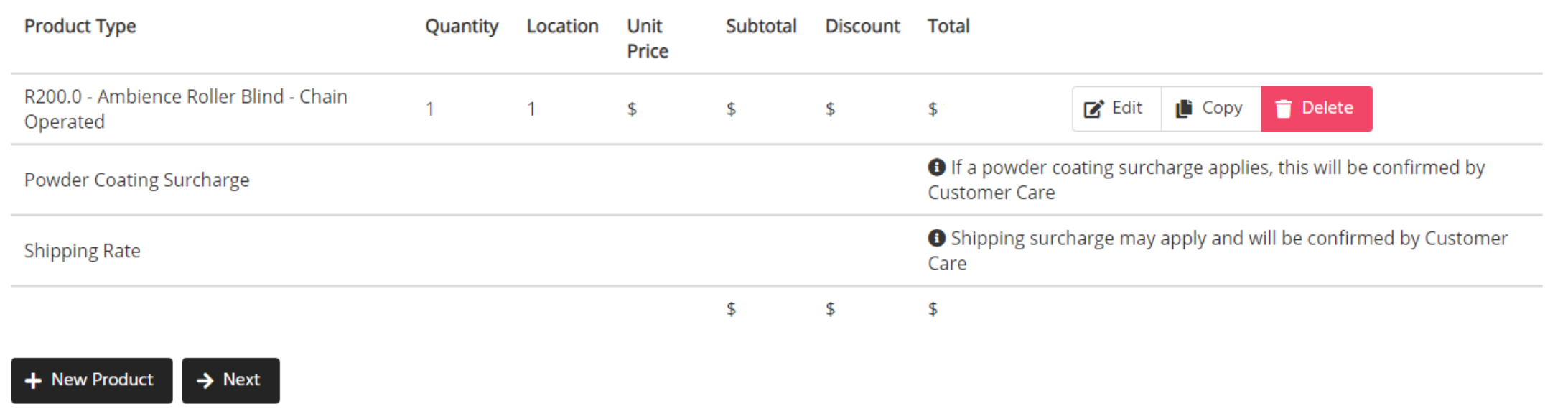

*Hint; for larger orders with a similar configuration it is quicker to copy lines and edit only the fields that are different. This is particularly useful if the only difference is a width or location for example*

Once you have completed all the lines on your order click on the -> Next button at the bottom of the screen

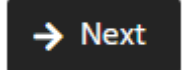

Your order reference screen will be displayed. Complete all blank fields, your company information will be automatically populated.

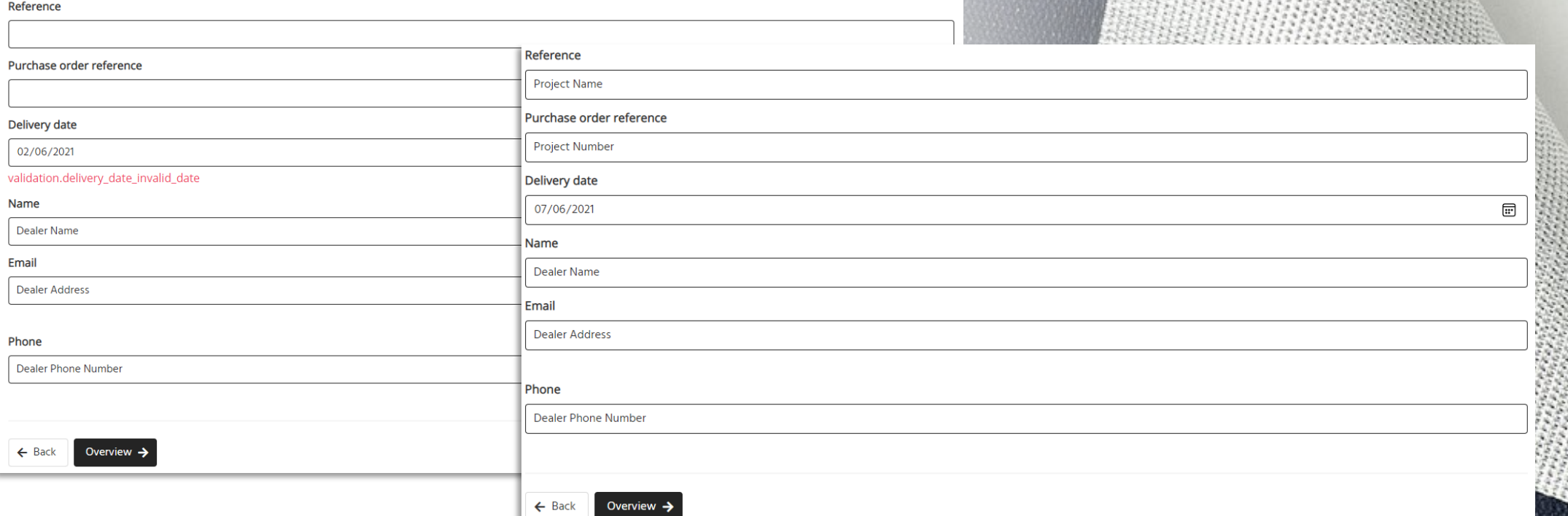

*Note; the Delivery date field will show a red error message. This is to prompt you to always select a Delivery date from the calendar drop down menu. Dates outside of our standard blind manufacturing lead times will not be visible. Where powdercoating is required, please allow an additional 10 business days. Should you require earlier dates please contact Customer Care upon submission of your order*

Once the project and contact information have been entered, click on the Overview -> button to navigate to the final order overview.

### Overview  $\rightarrow$

The Overview screen allows the last chance to make line or configuration changes vie the Edit feature. From here, the order can either be saved as a quote for use at a later date, or the order sent to Verosol via the Place order button.

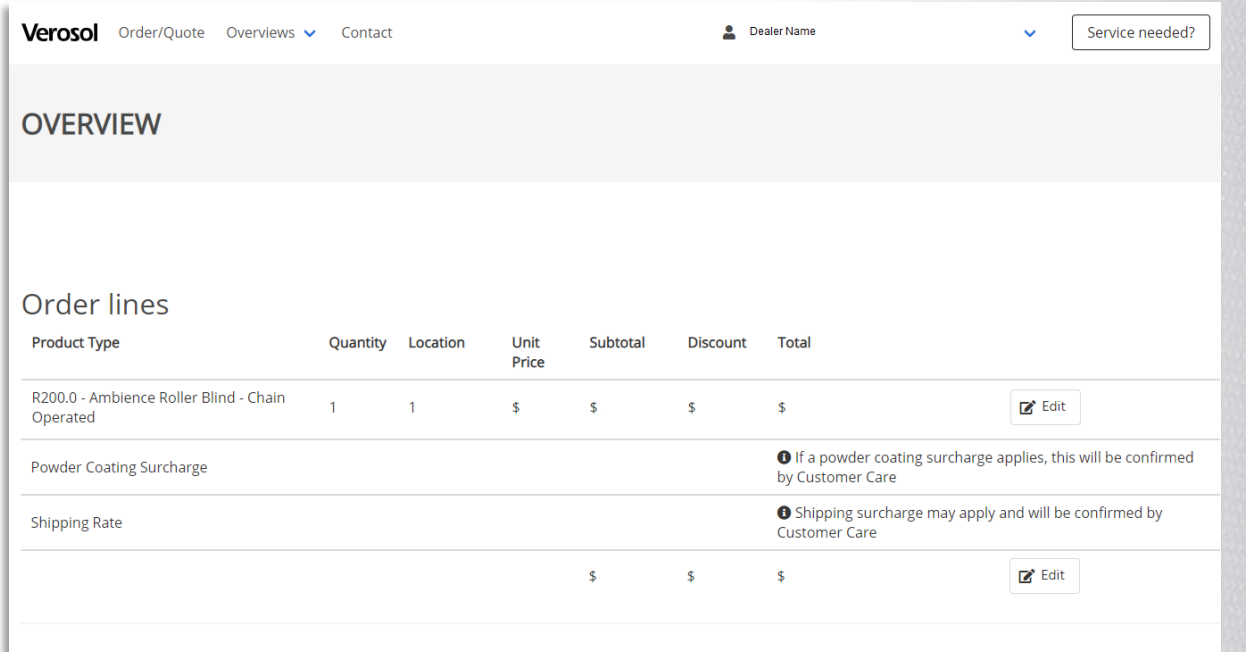

#### Order information

Contact information Dealer Name Dealer Phone Number

Dealer Email Address  $\mathbb{Z}$  Edit

Miscellaneous Reference: Project Name Order type:

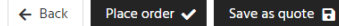

Once you have reviewed the overview proceed to click the Place order  $\checkmark$  button at the bottom of your screen

### Place order  $\checkmark$

If you are not ready to proceed, click on the Save as quote  $\blacksquare$  button at the bottom of your screen

### Save as quote  $\blacksquare$

A confirmation screen will be displayed when successfully saving a quote or placing an order. If you have opted to place the order you will also receive an email confirming it has been placed. A sales order confirmation will then be sent from Customer Care within 48 hours. If you do not receive a sales confirmation in this time, please contact Customer Care on 1800 721 404 or customer\_care@verosol.com.au

Verosol Order/Quote Overviews v Contact

**SUCCESS** 

Your order has been successfully placed.

Some things to remember:

- Roller Blinds over 2400mm in width should have the Heavy Duty tube field ticked;
- Roller Blinds over 2400mm in width should have the Booster Spring field ticked;
- All motorized products should have the remote controls or accessories ordered through the COMPONENT Product Group located in Parts / Components / Remotes;

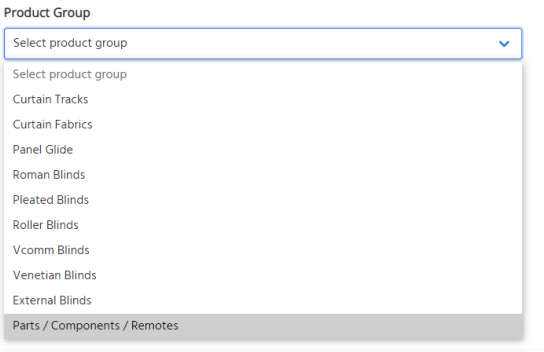

- Orders that require special delivery dates shorter than the standard lead times will need a follow up email to Customer Care with the Purchase order reference to confirm the request;
- Orders with non-standard delivery address requirements will need to be requested via email to Customer Care;
- Special orders with diagrams or customisations will need to be sent to Customer Care via email
- Whilst the online ordering tool is flexible and fast, there are some features that need further attention by Verosol's Customer Care team. These include:
	- Blinds outside of product price grids
	- Blinds that require fabric to be railroaded
	- Blinds outside of product specifications or limitations

#### Overviews

The overviews menu allows for navigation to order history or to review existing saved sales quotes.

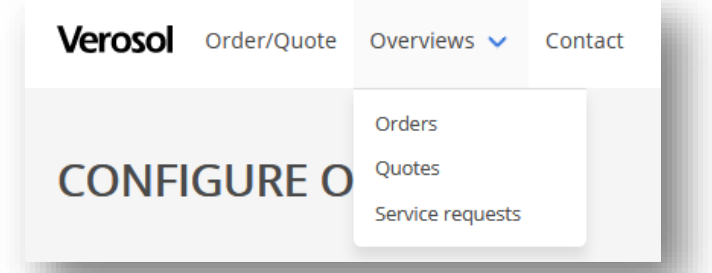

The order history allows review of the order overview details along with the configurations on each line. Changes cannot be made to orders that have been submitted. Please contact Customer Care for any changes required

**ORDER #185** 

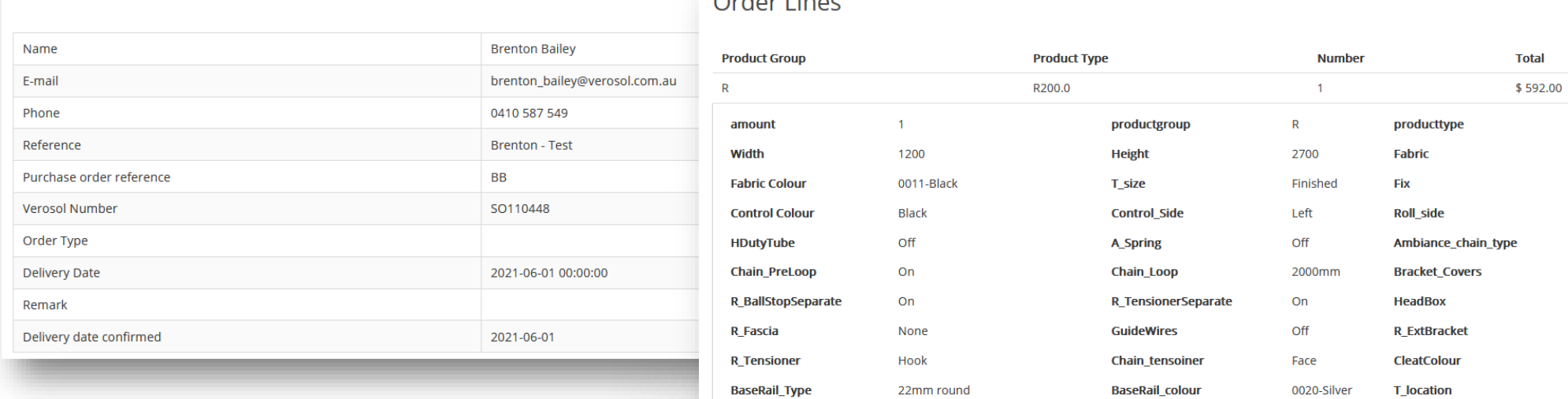

Remark

TEST ONLY - DO NOT FIRM

**Diagram** 

Off

Info

R200.0 203 **Top Fix Back Stainless Steel** Off None Off Clear Living Off

### Order Lines

OVERVIEWS - QUOTES

The quotes area of the overviews menu allows the review of all sales quotes that have been saved.

To edit a quote for conversion to an order or to simply edit details select the edit button  $\nabla$ 

# **QUOTE**<br>HISTORY

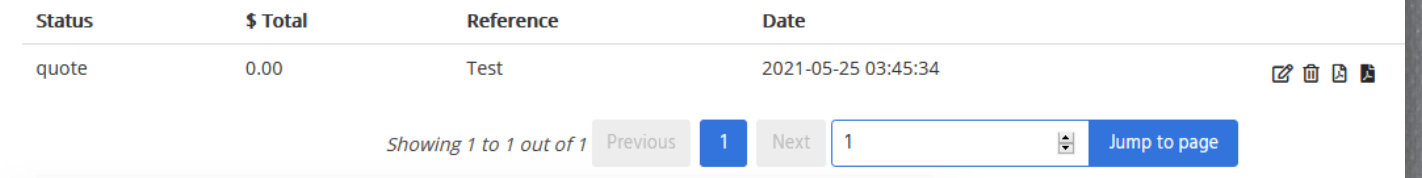

#### QUOTE #213

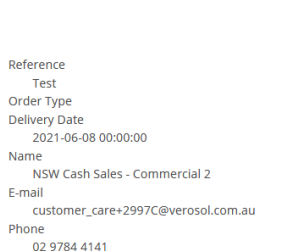

#### Remark Confirmed delivery date

#### **Order Lines**

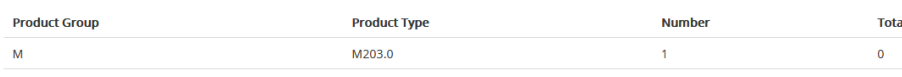

Selecting the  $\overline{\phantom{a}}^{\text{Continue}}$   $\overline{\phantom{a}}^{\text{button} }$  allows for the natural order entry workflow and fields can be edited from the blind lines and the overview.

Selecting the  $\left\lceil \frac{\text{Checkout}}{\text{H}} \right\rceil$  button simply takes the existing order to the final overview for ordering.

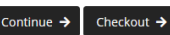

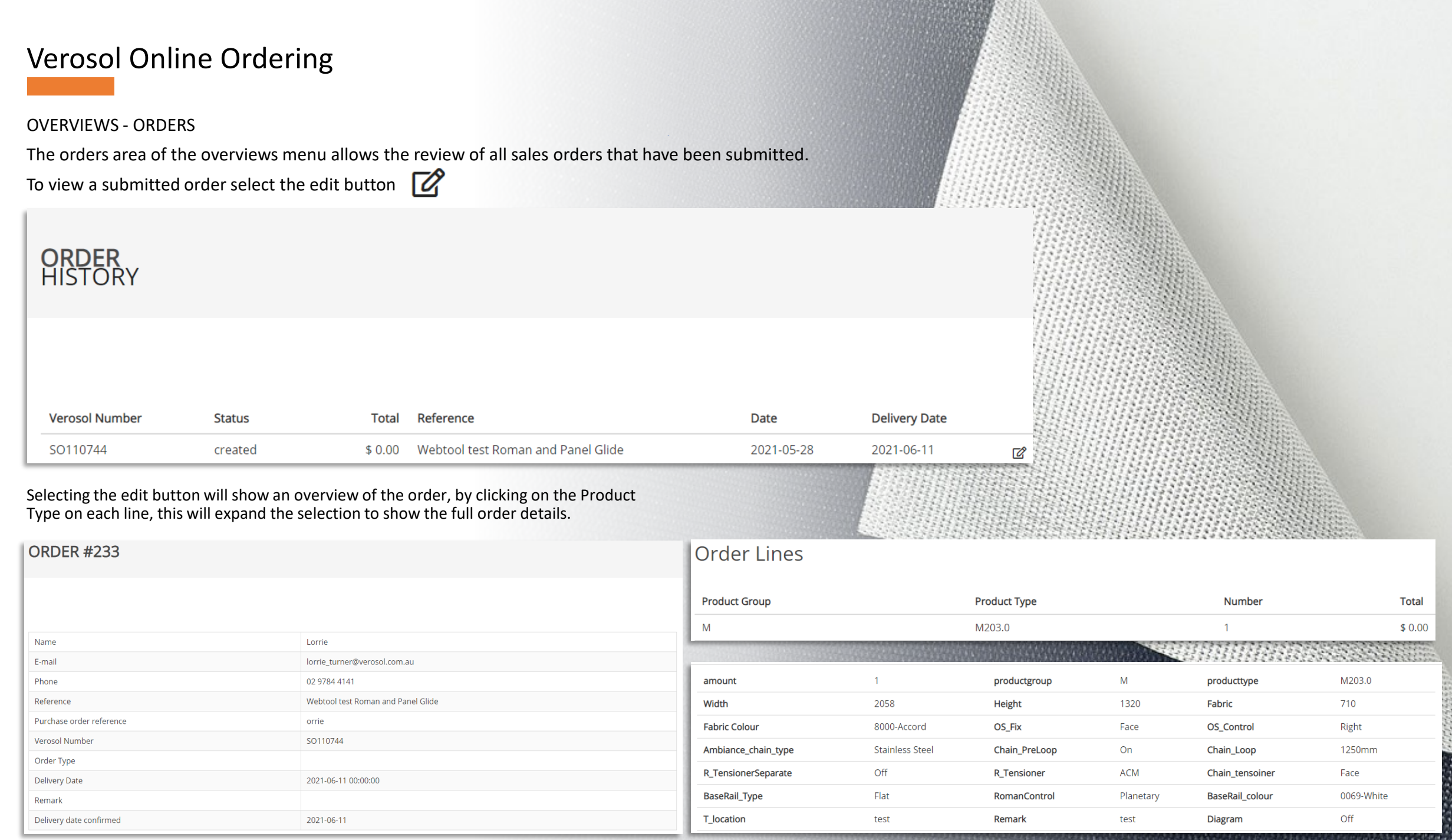